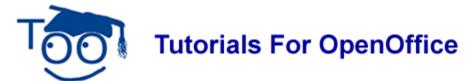

### MASTER DOCUMENT FOR MY COOKBOOK

#### **Table of Contents**

| What This Tutorial Does                                                       | 1    |
|-------------------------------------------------------------------------------|------|
| Create The "Introduction" Document                                            | 2    |
| Modify And Apply Heading 1 Paragraph Style                                    | 2    |
| Select Index Entries For "Introduction" And Save "Introduction"               | 3    |
| Create The "Chapter 1" Document                                               | 4    |
| Modify And Apply The "Heading 1" and Modify The "Heading 2" Paragraph Styles  | 4    |
| Add Sub-Chapter 1 With Paragraphs And Sub-Chapter 2 With Paragraphs           | 5    |
| Select Index Entries For "Chapter 1" And Save "Chapter 1"                     | 5    |
| Create The "Chapter 2" Document                                               | 6    |
| Modify/Apply The "Heading 1" And Modify The "Heading 2" Paragraph Styles      | 6    |
| Add Sub-Chapters 1 and 2 With Paragraphs For Chapter 2                        | 7    |
| Select Index Entries For 'Chapter 2" And Save "Chapter 2"                     | 7    |
| Create Additional Chapters                                                    | 8    |
| Create The "My Cookbook" Master Document                                      | 8    |
| Create A New Master Document File                                             | 8    |
| Adding A Footer With Page Numbers                                             | 9    |
| Creating A Table Of Contents                                                  | 9    |
| Inserting The Index                                                           | 9    |
| Use Navigator To Change The Sequence Of Chapters And Sub-Chapters And To Make |      |
| Changes In Entries Selected In The Documents                                  | . 10 |
| Change The Sequence of Sub-Chapters                                           | . 10 |
| Change The Sequence of Chapters                                               | . 11 |
| Make Changes In Entries Selected In Documents                                 | . 12 |
| Print, Save, Make Changes After Saving "My Cookbook"                          | . 12 |
|                                                                               |      |

## **What This Tutorial Does**

A Master Document coordinates separate documents so the separate documents act like one document. The separate documents can be modified by individuals working independently.

This tutorial shows you how to create a separate document for each chapter of a book. A Master Document is then created that coordinates the individual chapters into one book. The book can be printed, has a Table Of Contents, an Index, and numbered pages.

# **Create The "Introduction" Document**

### **Modify And Apply Heading 1 Paragraph Style**

- 1. Click Eile > New > Text Document. ( Untitled 1 OpenOffice.org Writer appears.)
- Click <u>File > Save As</u>. In the <u>Save in:</u> pull-down menu box, click <u>My Documents</u> if it is not already selected. In the <u>Save as type</u>: pull-down menu box, click <u>OpenDocument Text (.odt)</u> if it is not already selected.
- 3. In the **File name**: box, type **Introduction** then click the **Save** button. (The new name of the file, "Introduction" .odt OpenOffice.org Writer, appears on the screen. A copy of the file has been saved.)
- 4. Type the word, **Introduction**.
- 5. Click **Format > Styles and Formatting**. (The "Styles and Formatting" window appears.) Click on the **Paragraph Styles** is icon (if it is not already selected)
- 6. Right-click **Heading 1.** (A small menu appears. Modify... Click Modify. (The "Paragraph Style: Heading 1" window appears.)

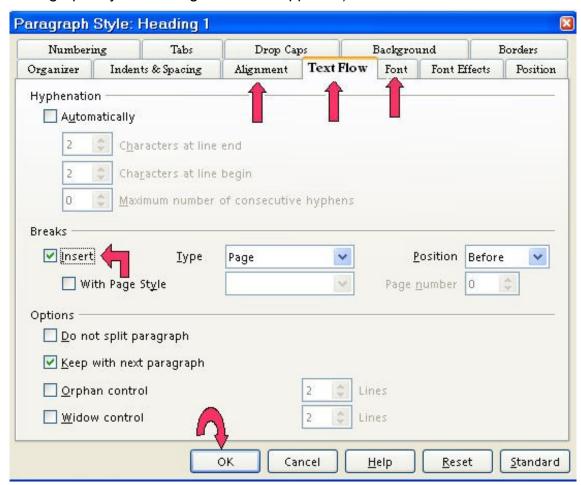

7. Click on the Alignment tab. In the Options section, click on the word Center. (A dot

- appears before the word "Center".)
- 8. Click the **Text Flow** tab. (The Text Flow tab is used so that when the Master Document is printed, each chapter starts on a new page.) In the **Breaks** section, click **Insert**. (Click to place a check mark before Insert. The word "Page" appears in the Type box and the word "Before" appears in the Position box.)
- 9. Click on the **Font** tab. If it is not already selected/highlighted, click **Arial** ("Font) > **Bold** ("Typeface") > **16 pt.** ("Size") > **OK.**
- 10. In the **Styles and Formatting** window, double-click on **Heading 1**. (The word, "Introduction" moves to the center of the line. The word is darker (Bold) and larger than before.)

### Select Index Entries For "Introduction" And Save "Introduction"

- 1. On the first page, click on the word, **Introduction**.
- 2. Click <u>Insert > Indexes and tables > Entry</u>. (The "Insert Index Entry" window appears. The word "Introduction" is entered in the "Entry" box.)
- 3. In the **Type** pull-down menu, select **Alphabetical Index**, if it is not already selected. Click on the words **Main Entry**. (A check mark appears before the words, "Main Entry".) Click on the box before "Apply to all similar texts". (A check mark appears before the words, "Apply to all similar texts".)
- 4. Click **Insert.** (There is no indication that anything happens.)

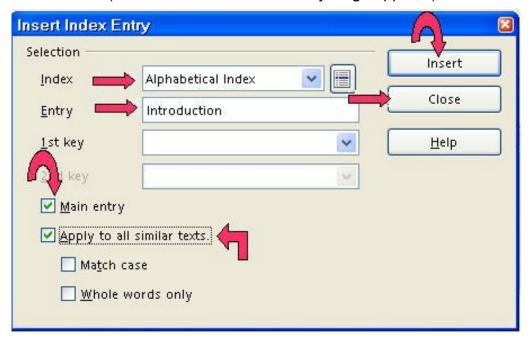

- 5. Click **Close** (The "Insert Index Entry" window closes.)
- 6. Click **File > Close.** (You will see the message below.)

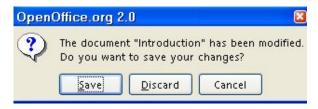

7. Click **Save**. (The file named "Introduction" is saved for later use in this tutorial.)

# **Create The "Chapter 1" Document**

# Modify And Apply The "Heading 1" and Modify The "Heading 2" Paragraph Styles

- 1. Click File > New > Text Document. ( Untitled 1 OpenOffice.org Writer appears.)
- Click <u>File > Save As</u>. In the <u>Save in:</u> pull-down menu box, click <u>My Documents</u> if it is not already selected. In the <u>Save as type</u>: pull-down menu box, click <u>OpenDocument Text (.odt)</u> if it is not already selected.
- 3. In the **File name**: box, type **Chapter 1** then click the **Save** button. (The new name of the file, Chapter 1.odt OpenOffice.org Writer, appears on the screen. A copy of the file has been saved.)
- 4. Click Format > Styles and Formatting (The "Styles and Formatting" window appears.) Click the Paragraphs Styles, , icon. (The "Paragraph Styles" menu appears. The list of words in the window is the names of Paragraph Styles that are available for use with paragraphs.)
- 5. Right-click **Heading 1**. (A small menu appears, Modify... Click Modify. (The "Paragraph Style: Heading 1" window appears.)
- 6. Click on the Alignment tab. In the Options section, click <u>Center</u>. (A dot appears before the word "<u>Center</u>".) Click the <u>Text Flow</u> tab. (The Text Flow tab is used so that when the Master Document is printed, each chapter starts on a new page.) In the "Breaks" section, click <u>Insert</u>. (Click to place a check mark before <u>Insert</u>. The word "Page" appears in the <u>Type</u> box and the word "Before" appears in the <u>Position box</u>.) Click on the <u>Font</u> tab. If it is not already selected/highlighted, click <u>Arial</u> ("Font) > <u>Bold</u> ("<u>Typeface</u>") > <u>16 pt</u>. ("Si<u>ze</u>") > <u>OK</u>. (The "Paragraph Style: Heading 1" window closes.)
- 7. Type the words, **Chapter 1 Meat**.
- 8. In the **Styles and Formatting** window, double-click **Heading 1.** (The words "Chapter 1 Meat" move to the center of the line.)
- 9. Press **Enter**. Type the words, **Information is entered starting here**. (The "Text body" paragraph style is activated. The cursor moves down to the next paragraph.)
- 10. Press **Enter.** Type the words, **This is the second paragraph**.
- 11. In the Styles and Formatting window, right-click Heading 2. (The small menu,

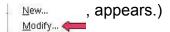

- 12. Click **Modify**. (The "Paragraph Style: Heading 2" window appears.)
- 13. Click on the **Alignment** tab. In the **Options** section, click on the word, **Left**. Click the **Indent & Spacing** tab. In the **Indent** section, in the **Before text** dialog box, type **.50**.
- 14. Click the **Text Flow** tab. In the **Breaks** section, click **Insert**. Click on the **Font** tab. If it is not already selected/highlighted, click Arial ("Font) > Bold ("Typeface") > 14 pt. ("Size"). Click **OK**.(The "Paragraph Style: Heading 2" window closes.)

# Add Sub-Chapter 1 With Paragraphs And Sub-Chapter 2 With Paragraphs

- 1. Press Enter. Type the words, Sub-Chapter 1: Beef
- 2. Double-click **Heading 2**. (The words, "Sub-Chapter 1: Beef", move to the next page (page 2) and are indented ½ inch and are in bold.)
- 3. Press Enter. Type the words, Information is entered starting here.
- 4. Press Enter. Type the words, Sub-Chapter 2: Pork
- 5. In the **Styles and Formatting** window, double-click **Heading 2**. ("Sub-Chapter 2: Pork" appears on the next (third) page.)
- 6. Press Enter. Type the words, Information is entered starting here.

# **Select Index Entries For "Chapter 1" And Save "Chapter 1"**

- 1. Scroll up to the first page, click on the word, **Meat**. (The cursor is flashing on the word, "Meat".)
- 2. Click <u>Insert > Indexes and tables > Entry</u>. (The "Insert Index Entry" window appears. The word "Meat" is already entered in the "Entry" box.)
- 3. In the **Type** pull-down menu, select **Alphabetical Index**, if it is not already selected.. Click **Main Entry > Apply to all similar texts**. (A check mark appears before the words, "Main Entry" and "Apply to all similar texts".)
- 4. Click the **Insert** button. (There is no indication that anything happened.)
- 5. On the second page, click **Meat**. In the **Insert Index Entry** window, click in the **Entry** box. (The word, Meat, replaces the word, "Introduction" in the entry box.)
- 6. Click the **Insert** button. (There is no indication that anything happened.)
- 7. On the third page, click **Beef**. (The word "Beef" replaces the word "Meat" in the "Entry" box.) Click in the **Entry** box. Click on the words, **Main Entry**, to remove the check mark. (The check mark is no longer by "Main Entry".)
- 8. In the **1st** key box, type the word **Meat**. Click the **Insert** button. (The word, "Meat", appears in the "1st key" box.)
- 9. On the fourth page, click **Pork**. Click in the **Entry** box. (The word, "Pork" replaces the

word, "Beef" in the "Entry" box.)

- 10. Click **Insert.** (There is no indication that anything happened.)
- 11. Click Close. (The "Insert Index Entry" window closes.)
- 12. Click **File > Close.** (You will see the message below.)

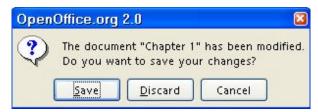

13. Click **Save**. (The file named "Chapter 1" is saved for later use in this tutorial.)

# **Create The "Chapter 2" Document**

# Modify/Apply The "Heading 1" And Modify The "Heading 2" Paragraph Styles

- 1. Click File > New > Text Document. ( Untitled1 OpenOffice.org Writer appears.)
- Click <u>File > Save As</u>. In the <u>Save in:</u> pull-down menu box, click <u>My Documents</u> if it is not already selected. In the <u>Save as type</u>: pull-down menu box, click <u>OpenDocument Text (.odt)</u> if it is not already selected.
- 3. In the **File name**: box, type **Chapter 2** then click the **Save** button. (The new name of the file, Chapter 2.odt OpenOffice.org Writer, appears on the screen. A copy of the file has been saved.)
- 4. Type Chapter 2.
- 5. Click **Format > Styles and Formatting.** (The "Styles and Formatting" window appears.) Click the **Paragraphs Styles** icon. (The "Paragraph Styles" menu appears.)
- 6. Right-click on the word, **Heading 1**. (A small menu appears, Modify.. (The "Paragraph Style: Heading 1" window appears.)
- 7. Click on the **Alignment** tab. In the **Options** section, click on the word **Center**. Click the **Text Flow** tab. In the **Breaks** section, click **Insert**. Click on the **Font** tab. If it is not already selected/highlighted, click **Arial** ("Font) > **Bold** ("Typeface") > **16 pt.** ("Size") Click **OK.** (The "Paragraph Style: Heading 1" window closes.)
- 8. Type the words, **Chapter 2 Vegetables.**
- 9. Double-click on **Heading 1.** (The words, "Chapter 2 Vegetables", move to the center of the line.)
- 10. Press **Enter**. Type the words, **Information is entered starting here**. (The cursor moves down to the next paragraph.)

<u>N</u>ew...

- 11. Press Enter. Type the words, This is the second paragraph.
- 12. In the **Styles and Formatting** window, right-click **Heading 2**. (The small menu, appears.)
- 13. Click **Modify**. (The "Paragraph Style: Heading 2" window appears.) Click on the **Alignment** tab. In the **Options** section, click on the word **Left**. Click the **Indent & Spacing** tab. In the **Indent** section, in the "Before text" dialog box, type **.50**.
- 14. Click the **Text Flow** tab. In the **Breaks** section, click **Insert**. Click on the **Font** tab. If it is not already selected/highlighted, click **Arial** ("Font) > **Bold** ("Typeface") > **14 pt.** ("Size"). Click **OK.** (The "Paragraph Style: Heading 2" window closes.)

### Add Sub-Chapters 1 and 2 With Paragraphs For Chapter 2

- 1. Press Enter. Type the words, Sub-Chapter 1: Carrots.
- 2. Double-click **Heading 2**. (The Paragraph Style named "Heading 2" is activated. The words "Sub-Chapter 1: Carrots" move to the next page (page 2). The words are indented, Bold, Arial font, and 14 font size.)
- 3. Press Enter. Type the words, Information is entered starting here.
- 4. Press Enter. Type the words, Sub-Chapter 2: Corn
- 5. Double-click **Heading 2**. ("Sub-Chapter 2: Corn" appears on the next (third) page.)
- 6. Press Enter. Type the words, Information is entered starting here.
- 7. Press **Enter** until you reach the fourth page. Type On the cob. ("On the cob" appears on the fourth page.)

# Select Index Entries For 'Chapter 2" And Save "Chapter 2"

- 1. On the first page, click **Vegetables**. (The cursor is flashing on the word, **Vegetables**.)
- 2. Click <u>Insert > Indexes and tables > Entry</u>. (The "Insert Index Entry" window appears. The word "Vegetables" is already entered in the "<u>Entry</u>" box.)
- 3. In the <u>Index</u> pull-down menu, select **Alphabetical Index**, if it is not already selected. Click <u>Main Entry</u> > <u>Apply to all similar texts</u>. (A check mark appears before the words "<u>Main Entry</u>" and the words, "<u>Apply to all similar texts</u>".)
- 4. Click the **Insert** button. (There is no indication that anything happened.)
- 5. On the second page, click **Carrots**.
- 6. In the **Insert Index Entry** window, click in the **Entry** box. (The word "Carrots" replaces the word "Vegetables" in the "Entry" box.)
- 7. In the <u>1st</u> key box, type the word, <u>Vegetables</u>. Click on the words, <u>Main Entry</u> to remove the check mark. (The check mark is no longer before the words, "<u>Main Entry</u>".)
- 8. Click the **Insert** button. (There is no indication that anything happened.)

- 9. On the third page, click **Corn**. Click in the **Entry** box. (The word "Corn" replaces the word "Carrots" in the "Entry" box.)
- 10. Click the **Insert** button. (There is no indication that anything happened.)
- 11. On the fourth page, highlight **On the cob.** Click in the **Entry** box. (The words "On the cob" appear in the **Entry** box.) In the **2**<sup>nd</sup> **key** box, type the word, **Corn**.
- 12. Click **Insert**. (There is no indication that anything happened.)
- 13. Click Close. (The "Insert Index Entry" window closes.)
- 14. Click **File > Close**. (You will see the message below.)

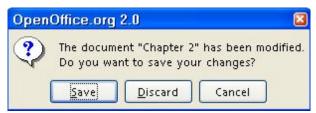

15. Click **Save**. (The file named "Chapter 2" is saved for later use in this tutorial.)

# **Create Additional Chapters**

Additional chapters can be created but they are not added in this tutorial. To create additional chapters, repeat the procedure used to create Chapter 2.

# **Create The "My Cookbook" Master Document**

#### **Create A New Master Document File**

Click <u>File > New > Master Document</u>. (<u>a Untitled1 - OpenOffice.org Writer</u> appears.
 A small "Navigator" window also appears. The Navigator window can be moved out of the way by dragging.)

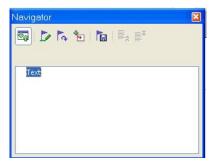

- 2. In the "Navigator" window, long-click the Insert, icon. (Long-click means to click on the icon AND keep holding down the mouse button until the pull-down menu appears.)
- 3. Drag the cursor over the word <u>File</u>. (<u>File</u> becomes highlighted.) Release the mouse button. (The Insert window appears.)

- 4. Click **My Documents** if it is not already selected. Click **Introduction > Insert.** (The "Introduction" file is added to the list.)
- 5. **Repeat** the procedure in **Steps 2, 3, and 4** above to add **Chapter 1** and **Chapter 2**. (The "Chapter 1" and the "Chapter 2" files are added to the list above the word "text" and appear on the screen.)

### **Adding A Footer With Page Numbers**

- 1. Click **Insert > Footer > Default**. (The Footer opens at the bottom of the page.)
- Type My Cookbook and press the space bar about 10 times. Type Page and press the space bar once. Click Insert > Fields > Page Number. (Each page in "My Cookbook" will have a footer with the words, "My Cookbook" and "Page (Page Number)
- 3. If you want the page count in your footer, press the **space bar** again and type **of**. Press the **space bar**. Click **Insert > Fields > Page Count**. (Each page in "My Cookbook" will have a footer with the words, "My Cookbook" and "Page (Page Number) of (Page Count)".)

#### **Creating A Table Of Contents**

- 1. In the "Navigator" window, click Chapter 1.odt.
- 2. Long-click the **Insert** icon. Drag the cursor over the word **Index**. Release the mouse button. (The **Insert Index/Table** window appears.)
- 3. In the **Type** box, choose **Table of Contents**. Click **Protected against manual changes** to remove the check mark. (The check mark is no longer by "Protected against manual changes".) Click **OK**. (The "Table Of Contents" appears on the screen at the beginning of the "book".)
- 4. In the **Styles and Formatting** window, right-click on **Contents Heading.** (The small menu, New..., appears.)
- 5. Click **Modify.** (The "Paragraph Style: Contents Heading" window appears.) Click the **Alignment** tab. In the **Options** section, click on the word **Center**. Click **OK**. (A dot appears before the word "Center" indicating that "Center" has been selected. The words "Table of Contents" move to the center of the line.)

# **Inserting The Index**

- 1. In the "Navigator" window, click text under the last chapter in the book which, in this tutorial, is Chapter 2.odt.
- 2. Long-click the **Insert** icon. Drag the cursor on the word, **Index**, then release the mouse button. (The "Insert Index/Table" window appears.) In the **Type** pull-down menu box, choose **Alphabetical Index**. Click **Protected against manual changes** to remove the check mark. (The check mark is no longer by "Protected against manual changes".) Click **OK**. (The "Alphabetical Index" appears at the end of the "book".)

- 3. In the **Styles and Formatting** window, right-click on **Index Heading**. (The small menu, New..., appears.)
- 4. Click **Modify**. (The "Paragraph Style: Index Heading" window appears.) Click the **Alignment** tab. In the **Options** section, click on the word **Center**. (A dot appears before the word "Center" indicating that "Center" has been selected.) Click **OK**. (The words "Alphabetical Index" move to the center of the line.)
- 5. Close the **Styles and Formatting** window. (Click on the **X** in the box in the upper right corner.)

# Use Navigator To Change The Sequence Of Chapters And Sub-Chapters And To Make Changes In Entries Selected In The Documents

### **Change The Sequence of Sub-Chapters**

- 1. Click <u>File > Open.</u> In the "look in:" menu box, click **My Documents** if it is not already selected. Under "My Documents", click **Chapter 1: Meat > Open.**
- 2. Click the **Navigator**, icon. (The Navigator window appears.)
- 3. In the **Navigator** window, click the **Content View,** is not present, click the **Toggle,** icon in the **Navigator** window (in the top left corner in the **Navigator** window).
- 4. Under **Headings**, click **Sub-Chapter 1: Beef** (The words, Sub-Chapter 1: Beef, are highlighted. If there is a + in front of "Headings", click on **Headings** to see the names of the chapter and sub-chapters which appear in the same order as they are in the **Chapter 1: Meat** file.
- 5. Click the **Move Down**, ≣<sup>⋄</sup>, icon. ("Sub-Chapter 1: Beef" now appears in the list below "Sub Chapter 2: Pork".)

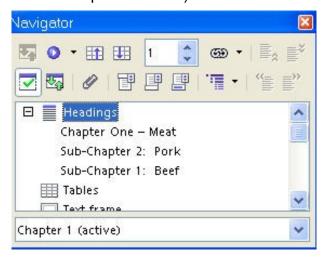

6. Click **Eile > Close**. (You will get the message below:)

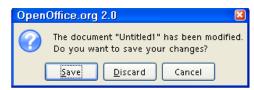

- 7. Click **Save.** (The changes made in "Chapter 1 Meat" are saved.)
- 8. In the **Navigator** window in **My Cookbook**, click the **Update**, icon and drag the cursor over **All** and release the mouse button. (You will see the message below. "**Update all links?**")

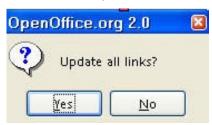

- 9. Click **Yes.** ("Sub-Chapter 2: Pork" appears above "Sub-Chapter 1: Meat" in the "Table Of Contents".)
- 10. To put **Sub-Chapter 1: Beef** before the **Sub-Chapter: Pork**. Repeat the above procedure.

## **Change The Sequence of Chapters**

- 1. In the Navigator window in My Cookbook, click Chapter 1 Meat. (The words, "Chapter 1 Meat", are highlighted.) Click the Demote Chapter, icon in the Navigator window. ("Chapter 1 Meat" now appears in the list below "Chapter 2 Vegetables".)
- 2. In the **Navigator** window in **My Cookbook**, click the **Update**, icon and drag the cursor over <u>All</u> and release the mouse button. (You will see the message below.)

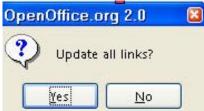

- 3. Click **Yes**. ("Chapter 2 Vegetables" appears above "Chapter 1 Meat" in the "Table Of Contents".)
- 4. To put **Chapter 1 Meat** before the **Chapter 2 Vegetables**. Repeat the above procedure.

### Make Changes In Entries Selected In Documents

- 1. Open the document that the error in the entry was made. (Click "File > Open > My Documents". Click on the name of the document.)
- 2. **Right-click** before the entry you need to change. Click **Index/Entry**. Make changes.
- 3. Click **File > Close**. (You will see the message below:)

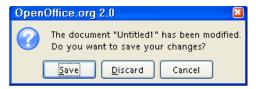

- 4. Click **Save.** (The changes made are saved.)
- 5. In the **Navigator** window in **My Cookbook**, long-click the **Update** icon and drag the cursor down to the word, **All**, and release. (You will see the message below.)

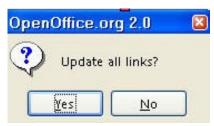

6. Click Yes.

# Print, Save, Make Changes After Saving "My Cookbook"

- 1. To print, click File > Print > OK.
- 2. To save, click **File > Close**.
- 3. To make changes In **My Cookbook** after saving It Open **My Cookbook**. (Click <u>File</u> > Open > My Documents > My Cookbook.)
- 4. In the **Navigator** window in **My Cookbook**, double-click on the file in which you want to make the changes. When the document opens, make the desired changes, Click **Close**. (You will see the following message.)

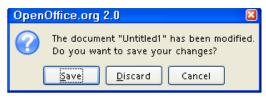

- 5. Click **Save**. (The document is saved with the changes made.)
- 6. In the **Navigator** window in **My Cookbook**, long-click the **Update** icon and drag the cursor down to the word, **All**, and release. (You will see the message below.)

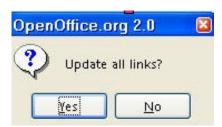

- 7. Click Yes.
- 8. Click **Close**. (You will see the message below.)

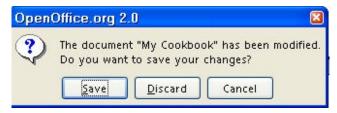

9. Click **Save.** (The "My Cookbook" Master Document has been saved with the changes.)

#### **Note**

Tutorials are improved by input from users. We solicit your constructive criticism.

E-mail suggestions and comments to <a href="mailto:tutorialsforopenoffice@yahoo.com">tutorialsforopenoffice@yahoo.com</a>

For other free tutorials go to: <a href="https://www.tutorialsforopenoffice.org">www.tutorialsforopenoffice.org</a>

Edited by Sue Barron